# **Managing Registration in Zoom**

To limit the access of the Zoom meeting to dedicated participants in advance, we can use Registration. This user guide highlights some of the essential steps when enabling Registration in Zoom.

There are several sections in this user guide:

- [Enabling Registration](#page-0-0)
- [Fine-tuning Approval and Registration Settings](#page-1-0)
- [Registration Link](#page-3-0)
- How To [Register](#page-3-1)
- [Managing Approval](#page-4-0)
- Tips [to Note](#page-4-1)

# <span id="page-0-0"></span>Enabling Registration

1. First of all, Registration is not available if the recurrence of a recurring meeting is set to "No Fixed Time".

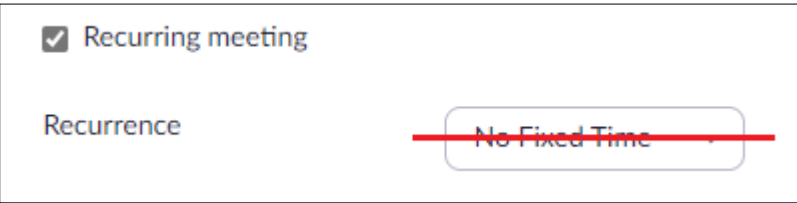

2. Registration has to be enabled for each of the courses separately via the Zoom Moodle Module or [lingnan.zoom.us](https://lingnan.zoom.us/) webpage. We could enable Registration when scheduling new meetings or by editing the already-created meetings. Check the option "Required" for the field "Registration". Select "Attendees register once and can attend any of the occurrences".

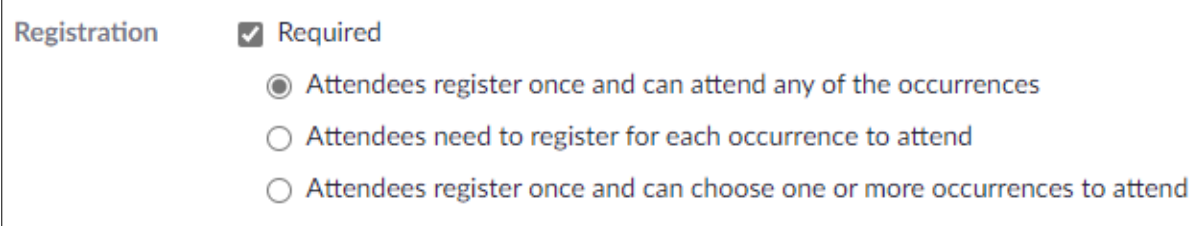

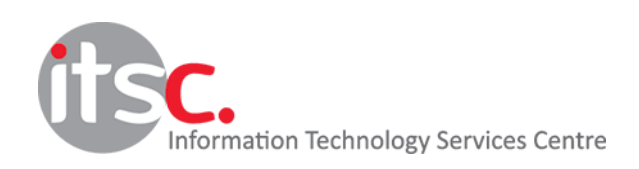

3. Enabling "Require authentication to join" is strongly recommended.

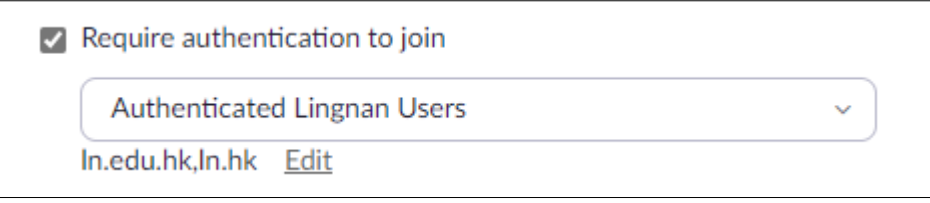

# <span id="page-1-0"></span>Fine-tuning Approval and Registration Settings

4. After Registration has been set up, please manage the approval and some detailed registration settings.

Log in the *lingnan.zoom.us* webpage, click "Meetings" on the left and click the name of the meeting. (If it is a recurring meeting, there are many occurrences. We only need to click any one of them.) Scroll to the bottom and click "Edit" next to the "Registration Options".

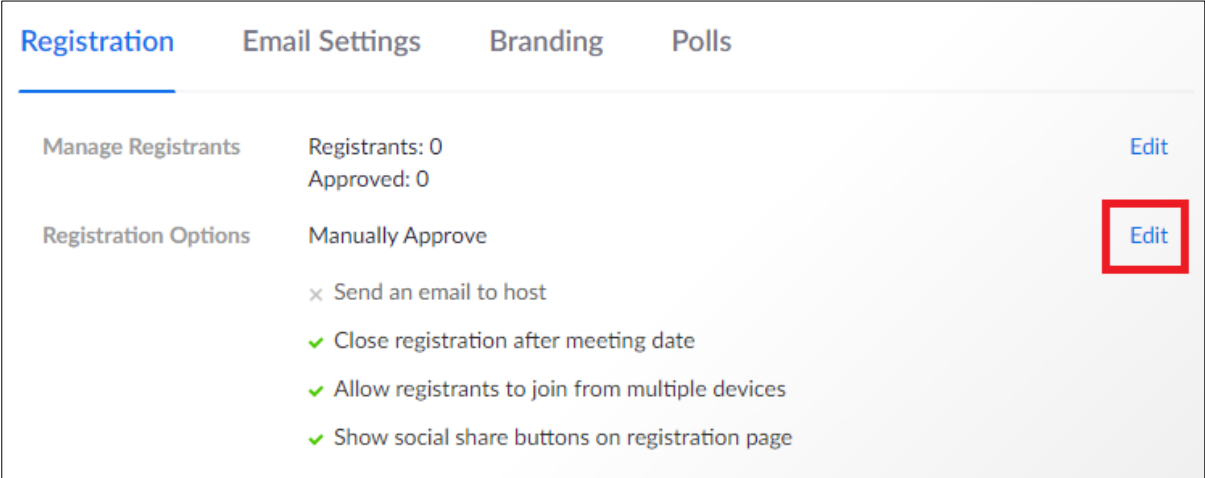

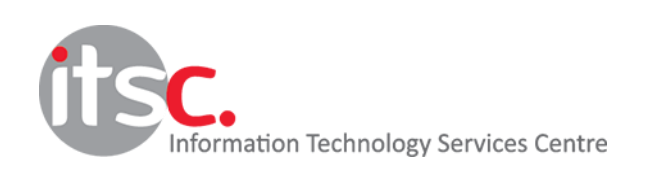

5. Select "Manually Approve" to ensure that access to the meeting will be granted to selected participants manually.

Check "Send an email to host when someone registers" to get notified when someone registers.

Uncheck "Allow attendees to join from multiple devices" to allow only ONE connection for each participant.

Click "Save All".

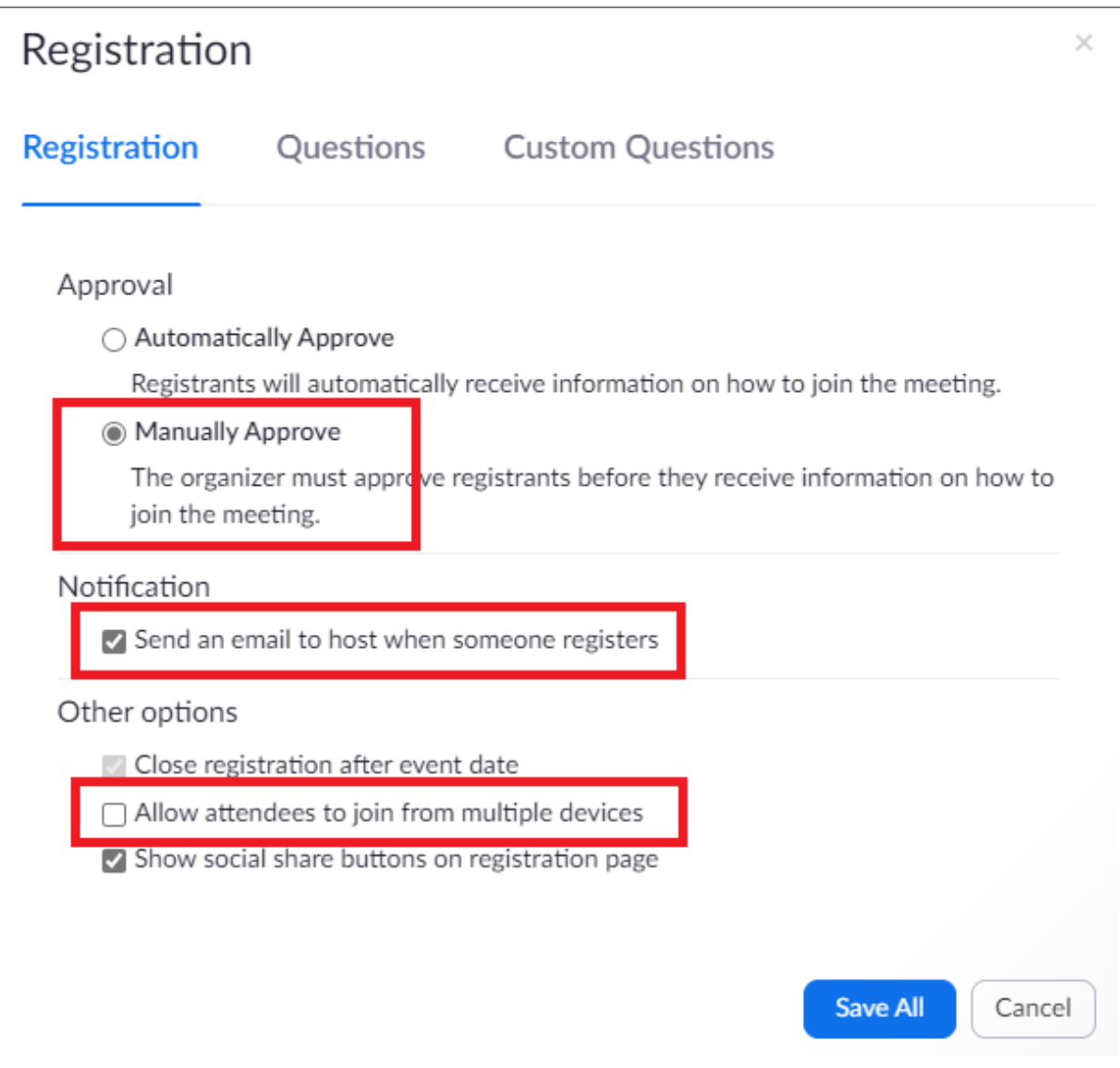

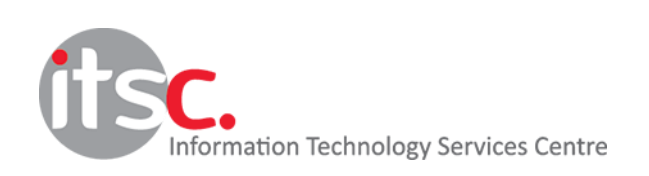

### <span id="page-3-0"></span>Registration Link

6. When all settings are done, instead of the usual meeting link, a registration link will be given. **Distribute the link to the students allowed to join the meeting.**

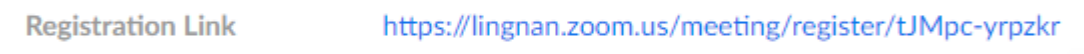

#### <span id="page-3-1"></span>How to Register

7. When approved students receive and open the registration link, they need to fill in the registration form below. The final meeting link will be sent to the email address registered.

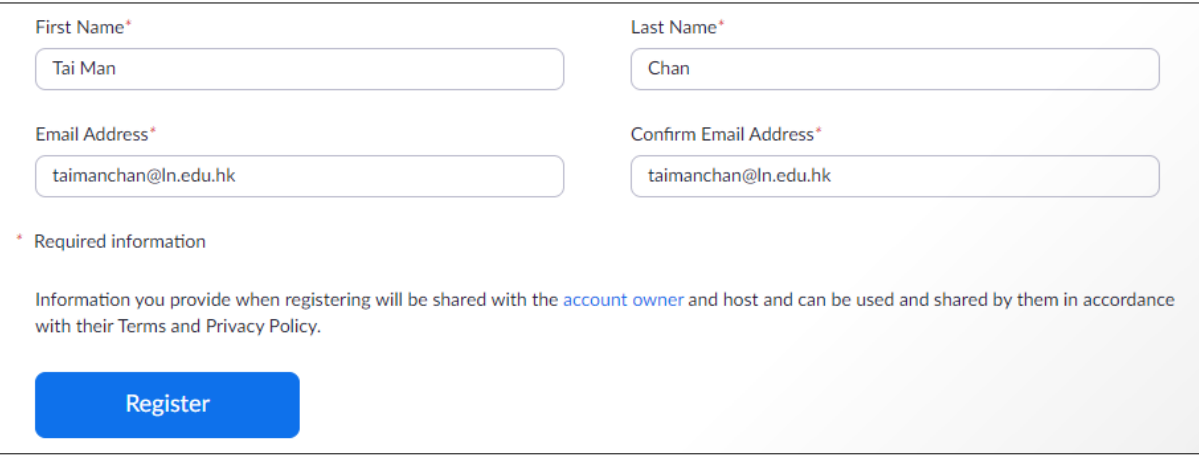

8. If students receive the following warning during registration, ask them to log in [lingnan.zoom.us](https://lingnan.zoom.us/) once before registration.

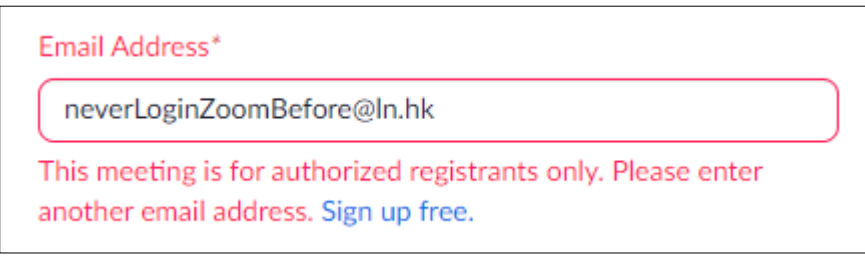

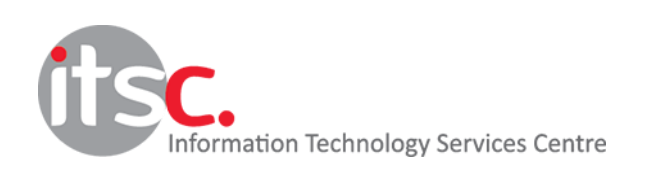

# <span id="page-4-0"></span>Managing Approval

9. The host will be notified via email once a student has been registered. Log in the [lingnan.zoom.us](https://lingnan.zoom.us/) webpage, click "Meetings" on the left and click the name of the meeting. (If it is a recurring meeting, there are many occurrences. We only need to click any one of them.) Scroll to the bottom and click "Edit" next to the "Manage Registrants".

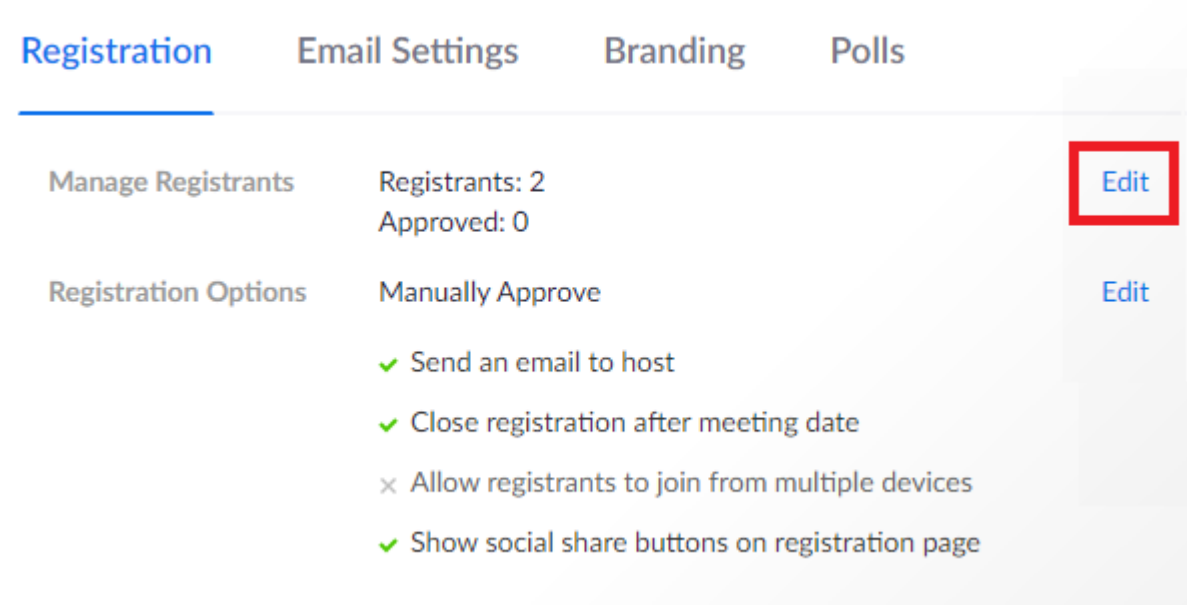

10. To approve, select the participant and click "Approve".

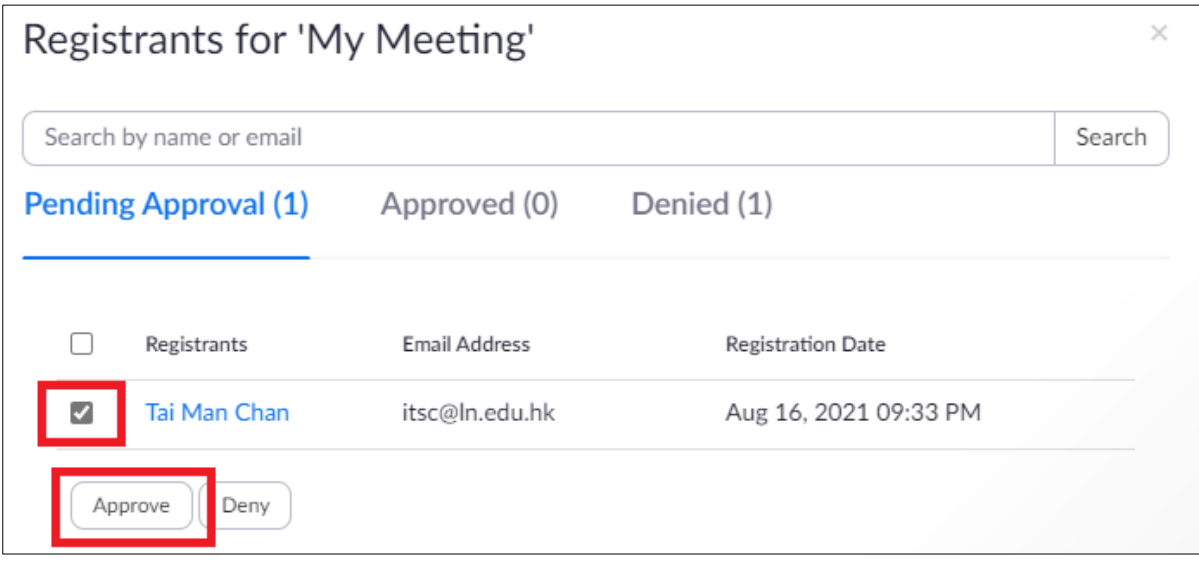

- 11. You could still manage the approval with the steps above after the meeting started.
- 12. After approval of all registrants, then you can start to set up Zoom meetings with Registrations for selected students.

<span id="page-4-1"></span>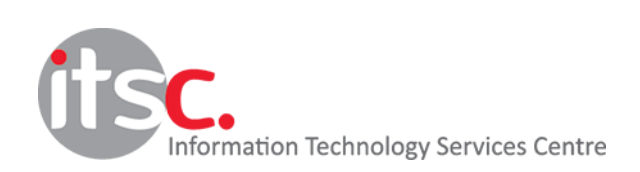

## Tips to Note

- Participants are reminded to log i[n lingnan.zoom.us](https://lingnan.zoom.us/) at least once before the registration in order to create a Zoom user account. Otherwise, they are not recognised by the system and will fail in the registration.
- If participants register with the same registration link again, the second registration will overwrite the first one. **Please alert the approved students not to distribute the registration link to others.**
- It is recommended to request participants to turn their video on for identity verification.
- If the unique meeting link is abused by others such as the approved student distribute the Zoom link to other students and the invited participant fails to join, you need to remove the incorrect entry as below. **Please alert the approved students not to distribute the Zoom link, otherwise, they themselves may not be able to attend the class.**

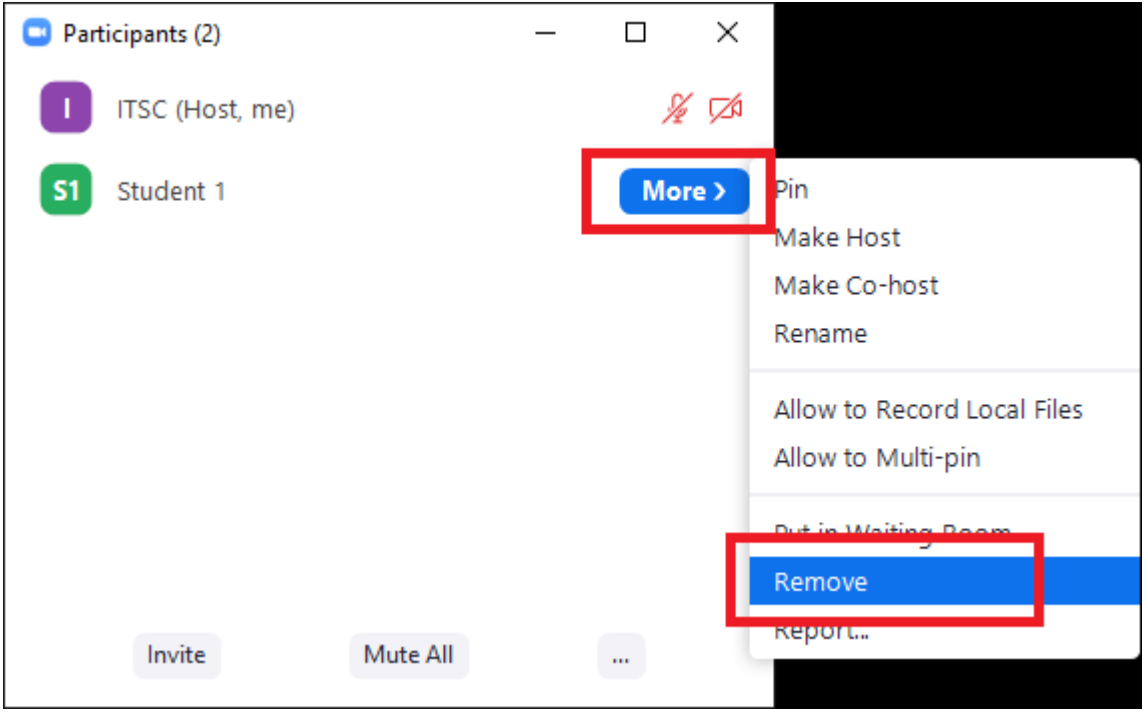

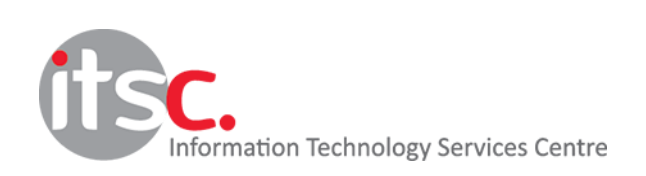